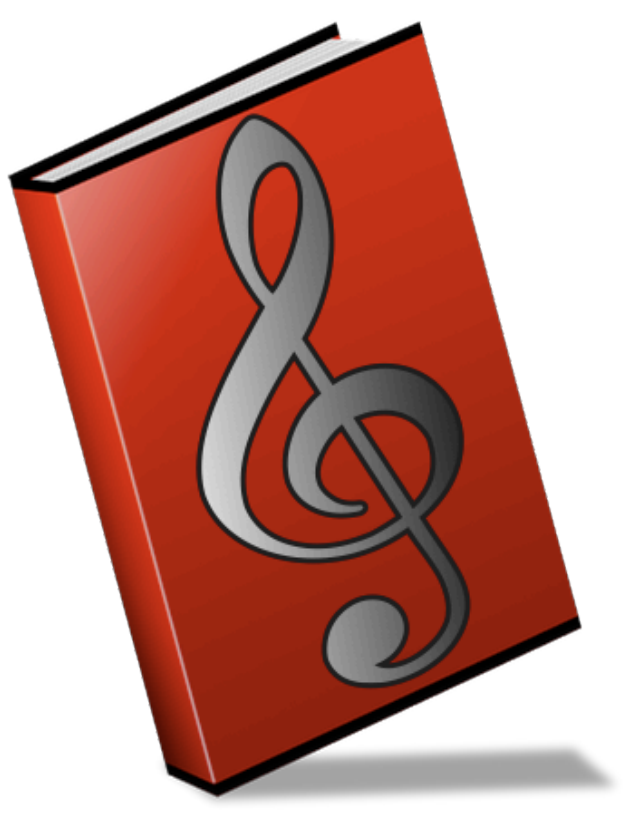

Music Binder 2 (c) VadeCreation

# MusicBinder

# **Getting started with Music Binder**

Welcome to Music Binder 2. You are currently viewing the user's manual. The toolbar shows that the Help is the active binder at this time.

 $Tap$  on  $\Box$  to load another binder. ?

There are 8 other binders. Use them to manage your own PDF files. The first binder (which is the red one) is the master binder.

1

= Master binder

By default, PDF files added to Music Binder are inserted into the master binder. Use the embedded file manager to move or copy files to other binders.

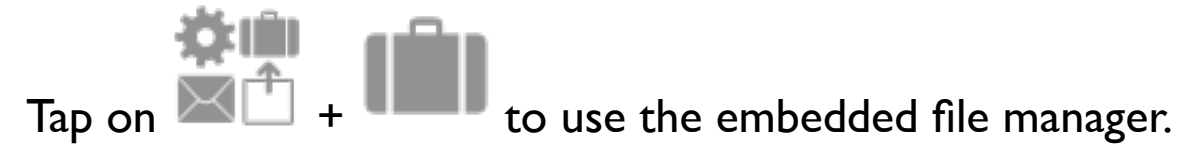

Each binder contains 10 tabs. The first tab of each binder contains all PDF files and cannot be modified. The 9 other tabs of each binder can be used to build your own set lists.

Tap on an empty tab to create a new setlist (please note that this feature has been disabled for the Help binder).

If no PDF files are copied to binders 2 to 8, PDF files of the master binder will be used. This allows you to use the master binder to store all your PDF files and use the other binders only for additional set lists.

## **Hidden Regions and Gestures**

Hidden regions are parts of the screen that trigger actions. The biggest hidden regions can be customized to your own needs.

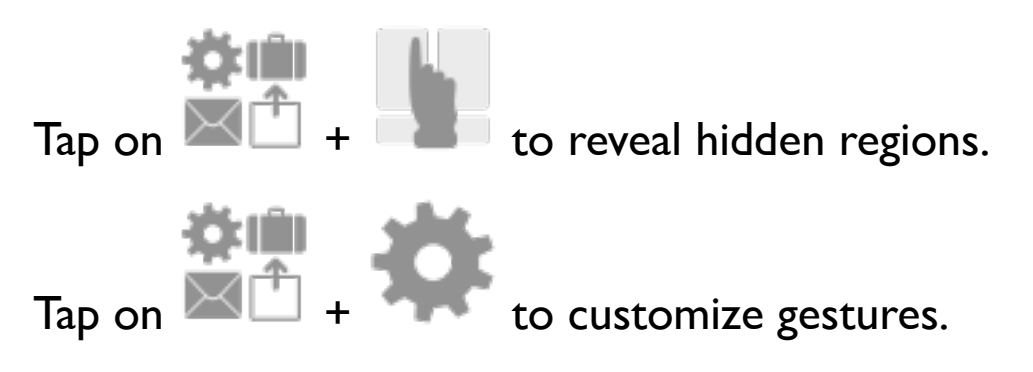

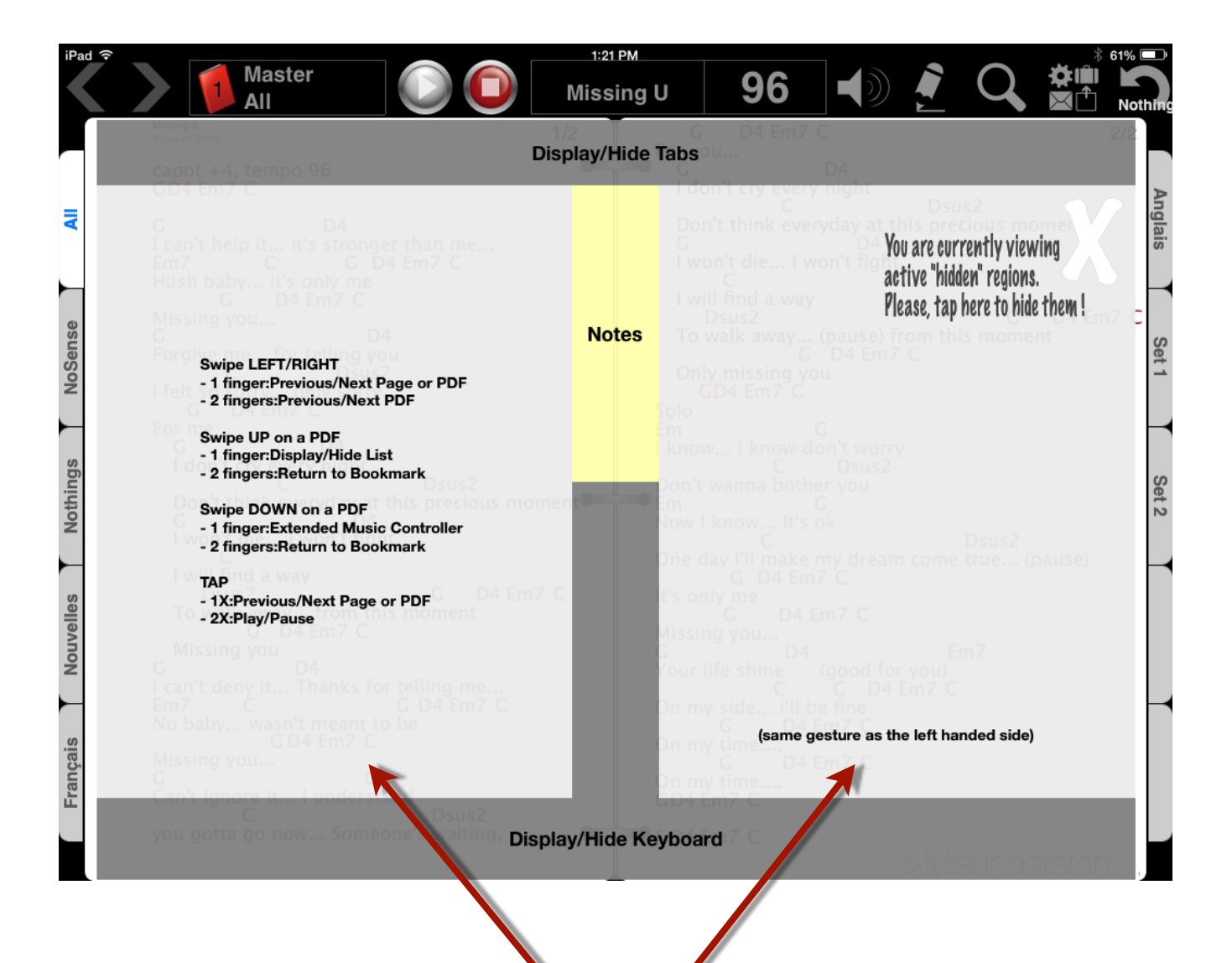

Gestures of those regions can be customized

## **Toolbar**

Here are the main features of the Toolbar. Please note that the Toolbar can only be hidden in Portrait mode.

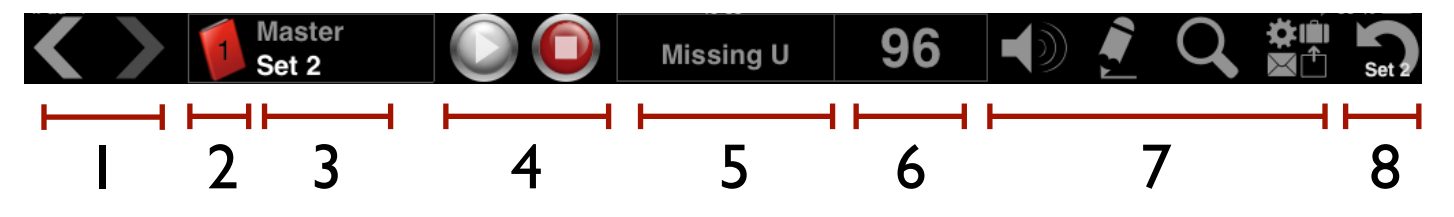

- 1. History buttons (work like previous/next buttons in Web browsers). A PDF is saved into the history when it has been displayed for at least 2 seconds.
- 2. Current binder. Tap to open another binder.
- 3. Current tab. Tap to display song list of the current tab.
- 4. Start/Stop playback.
- 5. Current song. Tap to start/stop the **visual metronome**.

When the metronome is not running: Swipe to start metronome for 8 beats. When the metronome is running: Swipe to switch between different metronome modes.

- 6. Tempo. Tap to set tempo.
- 7. Volume, Notes, Zoom, and More Features buttons.
- 8. Master Setlist. Tap to return to the last opened PDF of the Master Setlist. Tap again to go to the previous one.

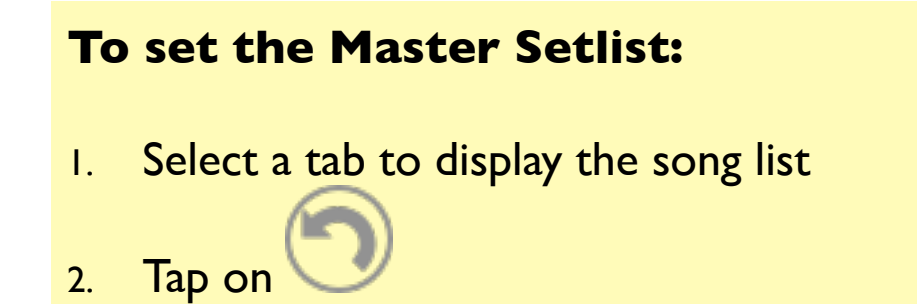

## **Tabs**

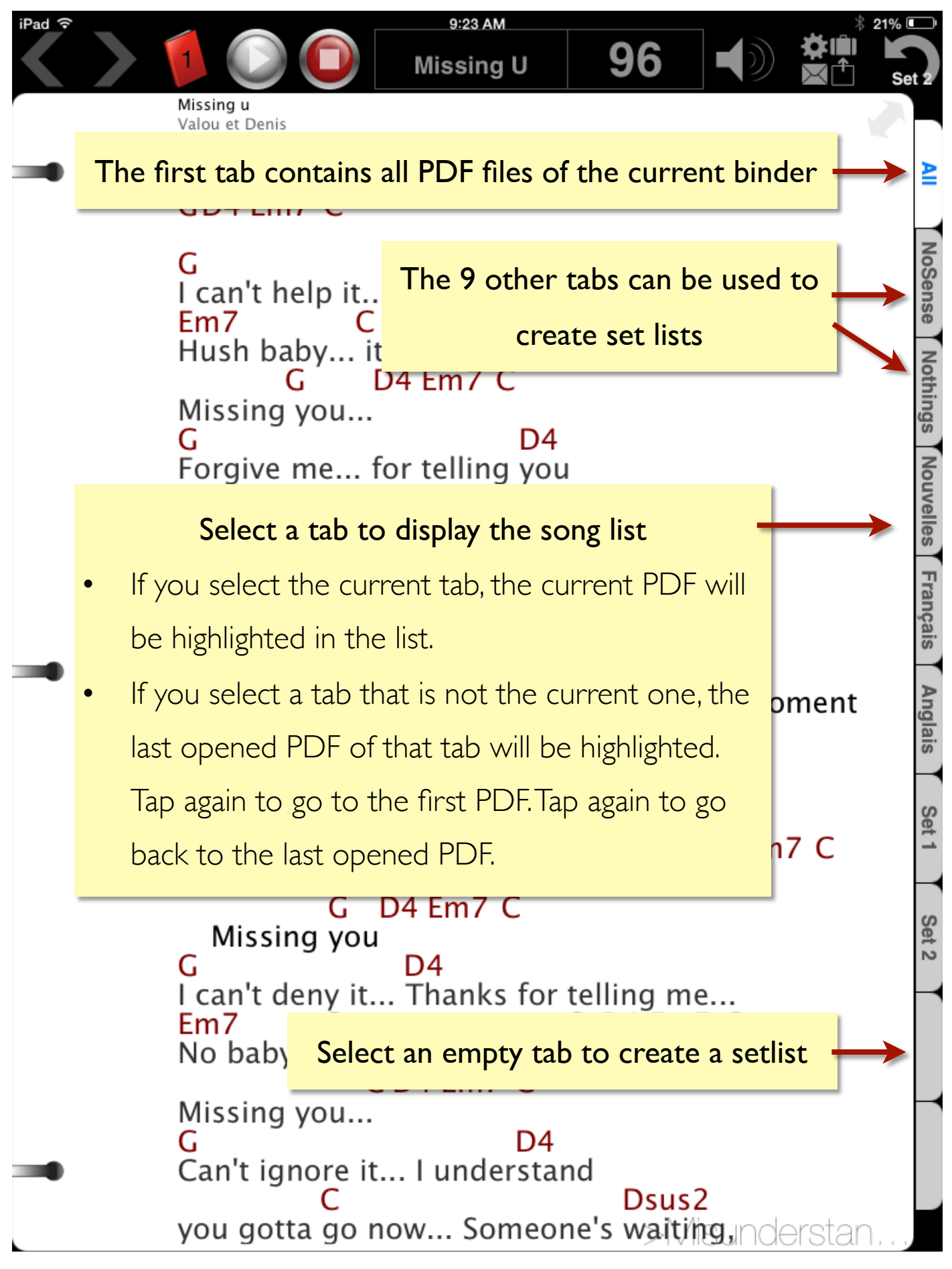

# **List**

Select a tab to display its song list.

Swipe Up\* to quickly display/hide the song list.

(\*if desired, a different gesture can be set in Music Binder settings)

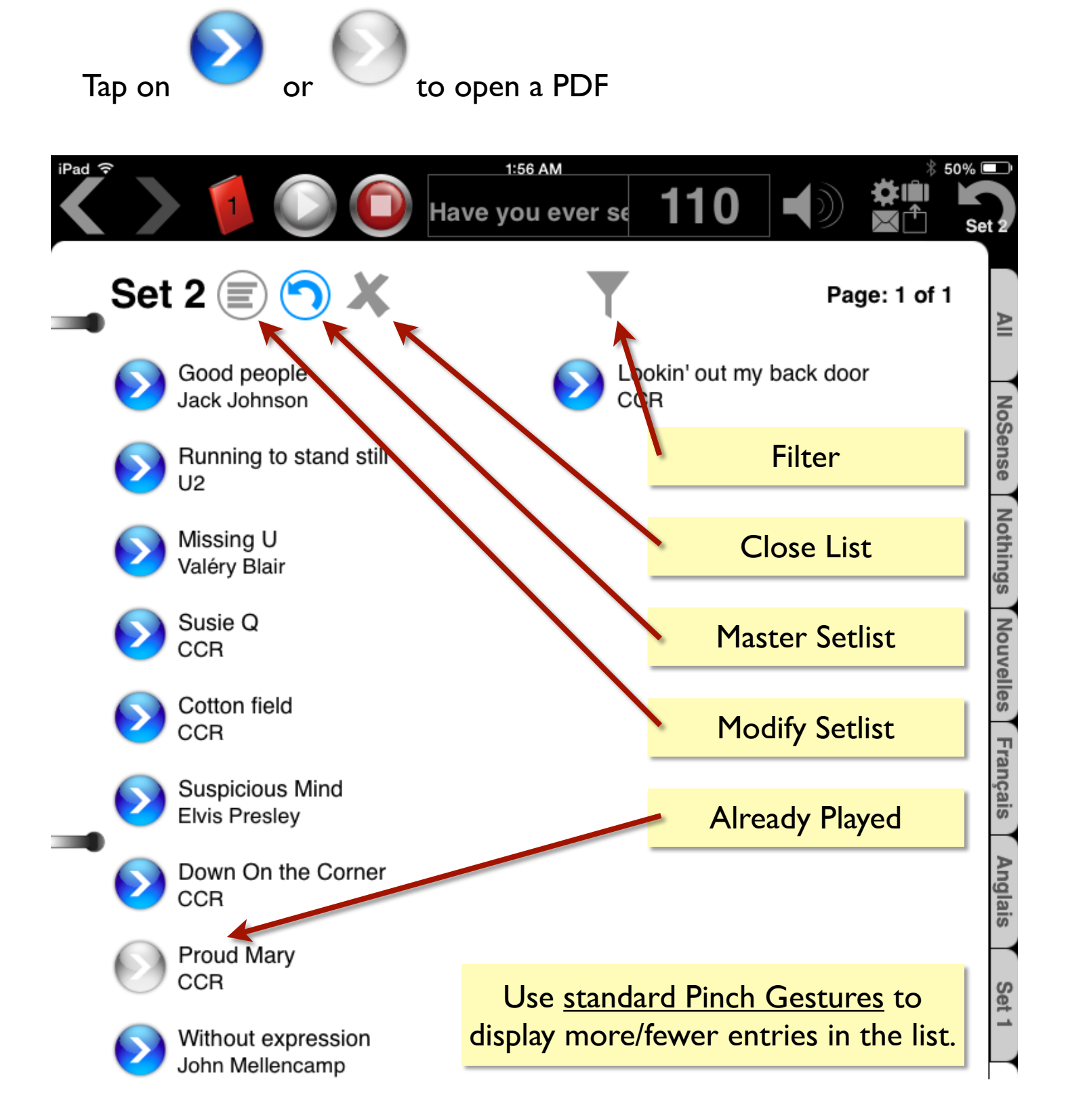

# **Set Lists**

Up to 9 set lists can be created for each binder.

To create a new setlist, select an empty tab.

To modify an existing setlist:

1. Select the corresponding tab

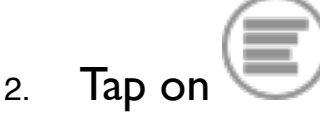

The setlist manager contains a big text box and a list of all available PDF files.

The use of a big text box provides a way to quickly build a setlist for a live performance and an easy way to build a collection using keywords.

Example 1 : Quickly build a setlist

I want to build a setlist containing:

- Hotel California (Eagles)
- Suspicious Mind (Elvis)
- Cross Road (Cream)
- One (U2)

All I have to do is type these keywords in the text box:

- hote susp
- cros
- One

Then, I tap on Generate to valid my keywords.

Music Binder will use all keywords to generate my setlist. All valid keywords will be replaced by full Title and Artist.

# **Set Lists (cont.)**

Example 2 : Build a collection

I want to build a collection of my Rock songs.

All I have to do is type these keywords in the text box: hendrix beatles stones

Now, I will NOT tap on Generate to valid my keywords. I will simply tap on Apply to save my changes and close the view.

This way, If I add a new PDF for, as an example, a Beatles songs, Music Binder will automatically add the new PDF to my collection.

Example 3 : Build a setlist using a list of all available PDF files

Simply tap on any title in the list of all available PDF files and it will be inserted into the text box.

*Tips:*

*To temporarily exclude a PDF that is already in a setlist, you can simply insert any character (example: "x") in front of its title in the text box. Binder will not find any match for this line so no PDF will be selected.*

Like any other text field on your iPad, you can use cut and paste when *you update the text box content.*

## **Adding files from your computers (with iTunes)**

The best way to add files to Music Binder from your computer, whether using a Mac or a PC, is through the iTunes File Sharing panel using the following steps:

**iTunes 12** (please, see next page for previous versions)

- 1. Connect your iPad to your computer
- 2. Open iTunes on your computer
- 3. Click the small iPad icon in the upper left corner, as if you were going to adjust the syncing settings
- 4. Click the "Apps" button in the left sidebar that appears below the iPad info
- 5. Scroll down in the main window to where it says "File Sharing"
- 6. Choose Music Binder from the list of apps
- 7. Click "Add…" in the panel that appears to the right to open a file browser
- 8. Choose one or more files from the file browser
- 9. The file transfer will start automatically, with a progress bar displaying at the top of the iTunes window
- 10. When finished, you may disconnect your iPad and launch Music Binder

#### **Adding files from Mail or other iPad Apps**

Use any app that supports the "open with" feature (like Mail) to import a PDF directly into Music Binder. Touch and hold the attachment, then tap 'Open in "Music Binder"' to import your file. It's copied into a folder within the app, so you can delete your email when you're done.

# **Adding files from your computers (with iTunes)**

#### **iTunes 11 or earlier**

- 1. Connect your iPad device to your computer
- 2. Open iTunes on your computer
- 3. Select your iPad from the list of devices, as if you were going to adjust the syncing settings
- 4. Click the "Apps" button near the top center of the iTunes window (next to Summary and Tones)
- 5. Scroll down in the main window to where it says "File Sharing"
- 6. Choose Music Binder from the list of apps
- 7. Click "Add…" in the panel that appears to the right to open a file browser
- 8. Choose one or more files from the file browser
- 9. The file transfer will start automatically, with a progress bar displaying at the top of the iTunes window
- 10. When finished, you may disconnect your iPad and launch Music Binder

## **How to specify title and artist ?**

The title, artist and the comment are extracted from the PDF filename.

- Characters before **(** are used for the title.
- Characters between **(** and **)** are used for the artist.
- Characters after **)** are used for the comment.

Example:

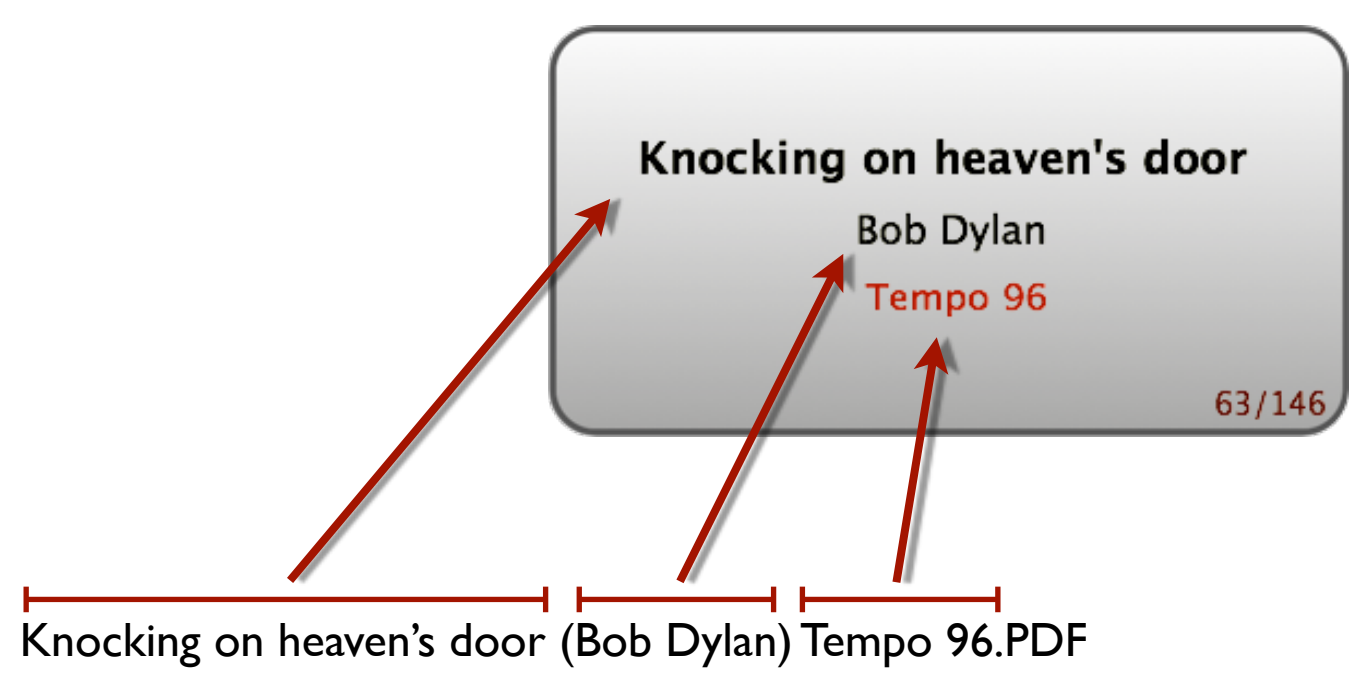

The embedded File Manager can be used to quickly rename multiple PDF files. As an example, you could select multiple PDF files and assign a given artist in a single step.

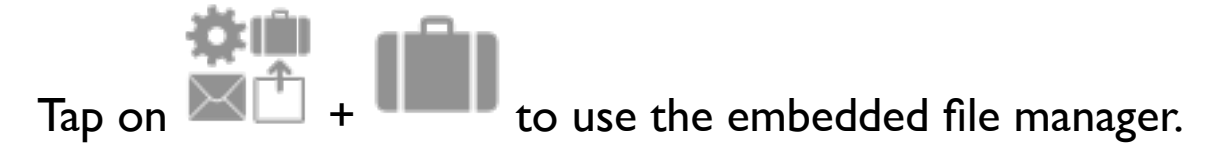

## **Searching a PDF**

Music Binder is always in search mode. Type few characters on the search keyboard to go to the first PDF's title or PDF's artist that begin with a given string.

- Enter up to ten consecutive characters.
- -The positioning is done according to the current sort order.
- -The search keyboard can be used to quickly locate a song in the list.

## **Examples:**

- Type **HOT** to go to *Hotel California*
- Type **THEG** to go to *The Gambler*
- Set the sort criteria to "Artist" then type **U2** to go to the first song of *U2* band

The sort criteria can be set using the Sort key on the search keyboard.

The search is always performed on all PDF files even if a user tab is selected. This avoids having to select the All tab to find a PDF that is not in the current tab.

If you want to search any string that may be found in any title, artist, comment and **even inside notes**, you can use the Filter.

To use the Filter:

- 1. Select a tab to display the song list
- 2. Tap on

## **Filter**

Filter can be used to retrieve any songs in the current binder. Filter uses titles, artists, comments and even notes to retrieve entries.

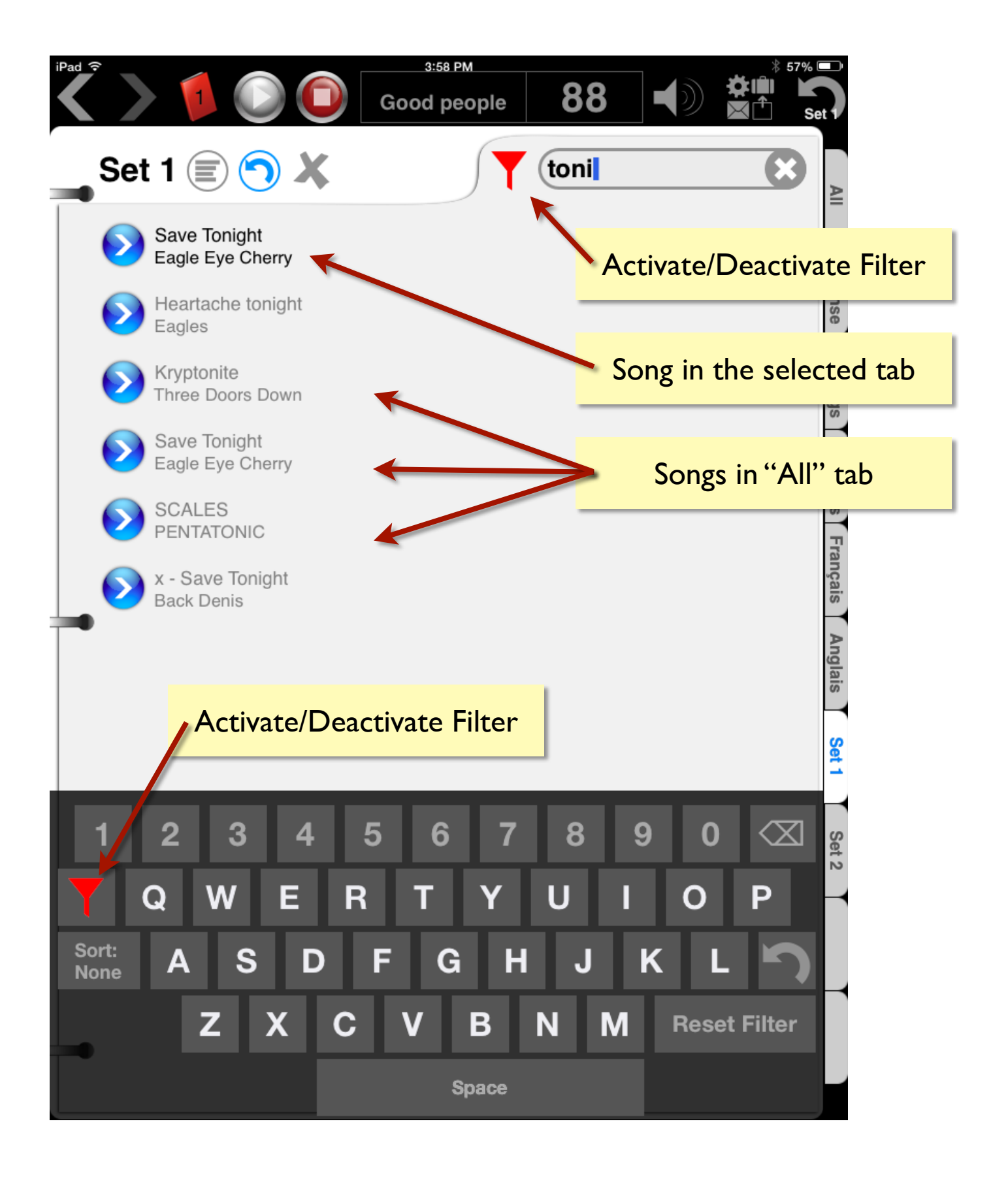

## **Playing a special request**

Music Binder remembers the last two PDF that have been displayed for at least 2 seconds from the Master Setlist.

While the Master Setlist is selected:

- 1. Search for any PDF.
- 2. Play the special request.
- 3. Tap on to go back to the Master Setlist.

## **To set the Master Setlist:**

- 1. Select a tab to display the song list
- 2. Tap on

## **Playing a special request from Filter**

When a song from All tab is displayed from the Filter, the All tab is displayed with a red label. Tap on the red label to go back to the Filter panel.

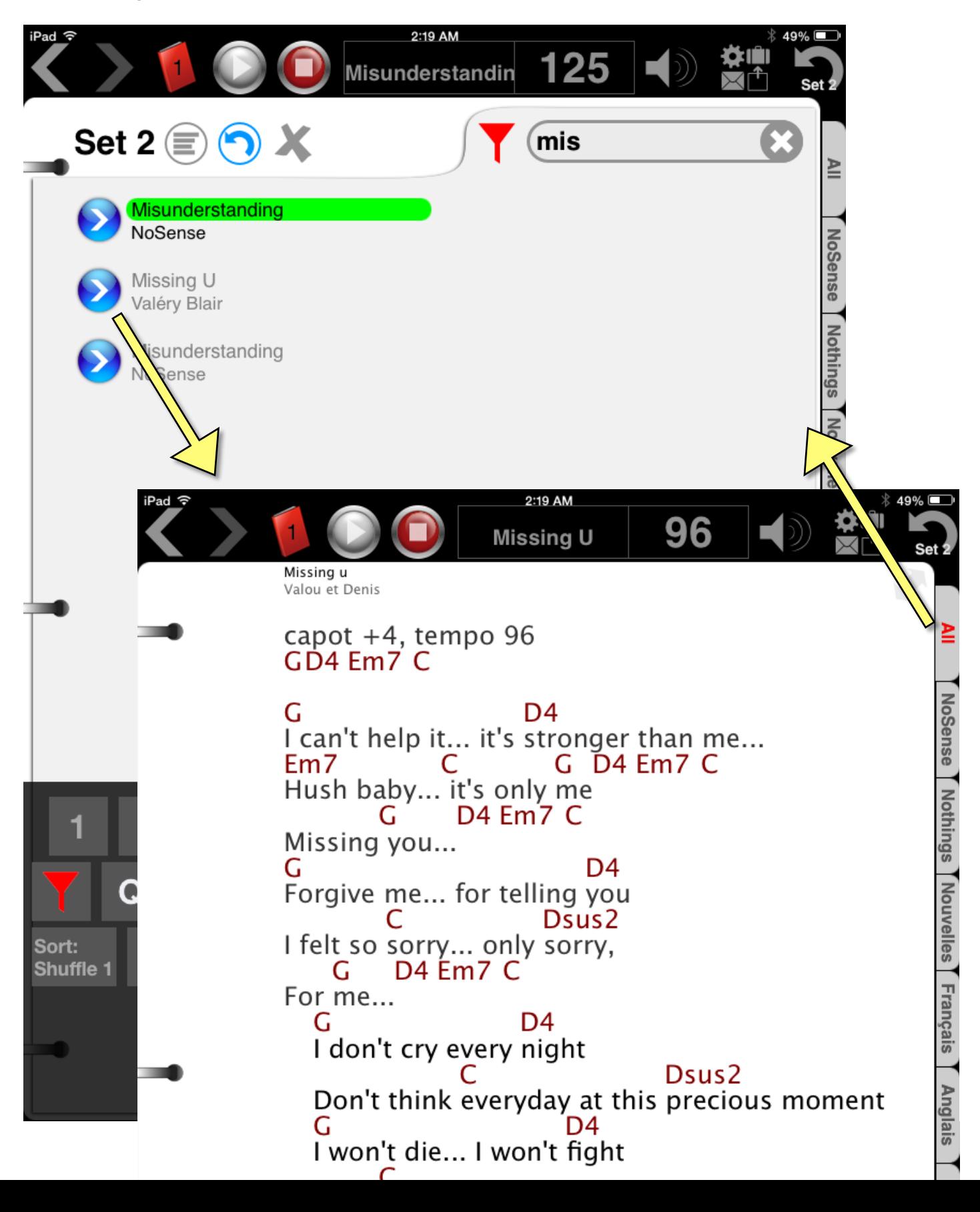

## **Notes**

A note can be created for each PDF file.

Notes are saved in text files (.TXT) using the same filename as their corresponding PDF. This allows you to grab all your notes using iTunes.

To display notes automatically:

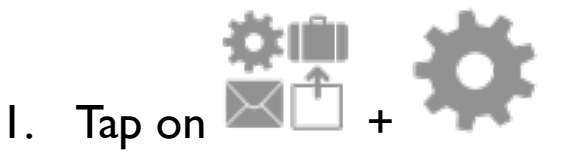

- 2. Select the General tab
- 3. Turn on Automatically display notes

A note is automatically displayed only if its first text line contains at least one character (other than the tempo).

# **Playing corresponding songs from Music library**

Tap on to start playback.

Music Binder makes five search attempts to find the corresponding songs in your Music library.

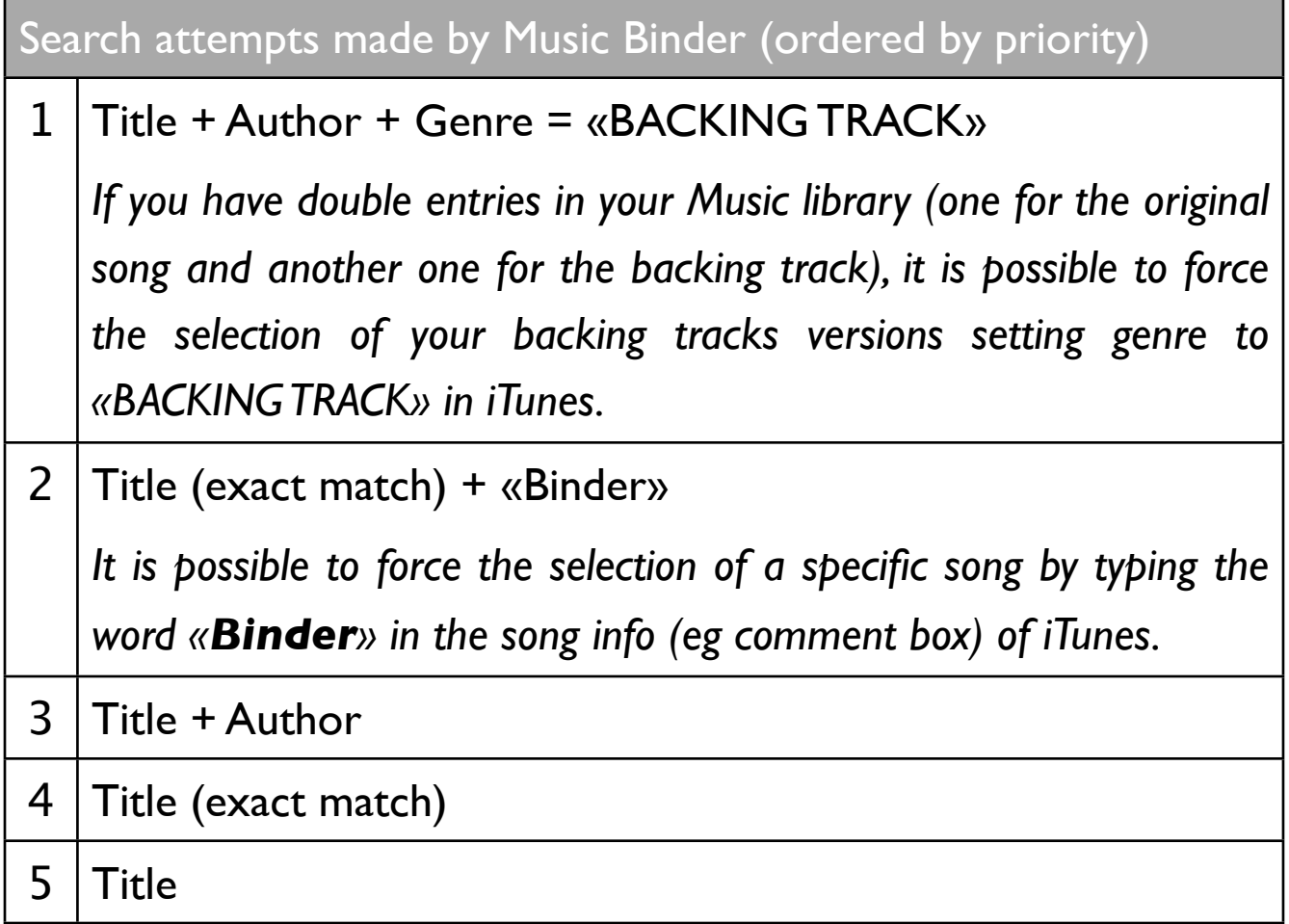

The embedded File Manager can be used to rename a given PDF file according to the song that is currently playing in Music app.

To do so:

1. Tap on  $\overline{+}$  +  $\overline{+}$  to use the embedded file manager.

2. Tap on Fill from iPod button

# **Extended Music Controller**

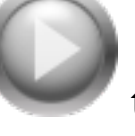

Tap and hold to display the Extended Music Controller.

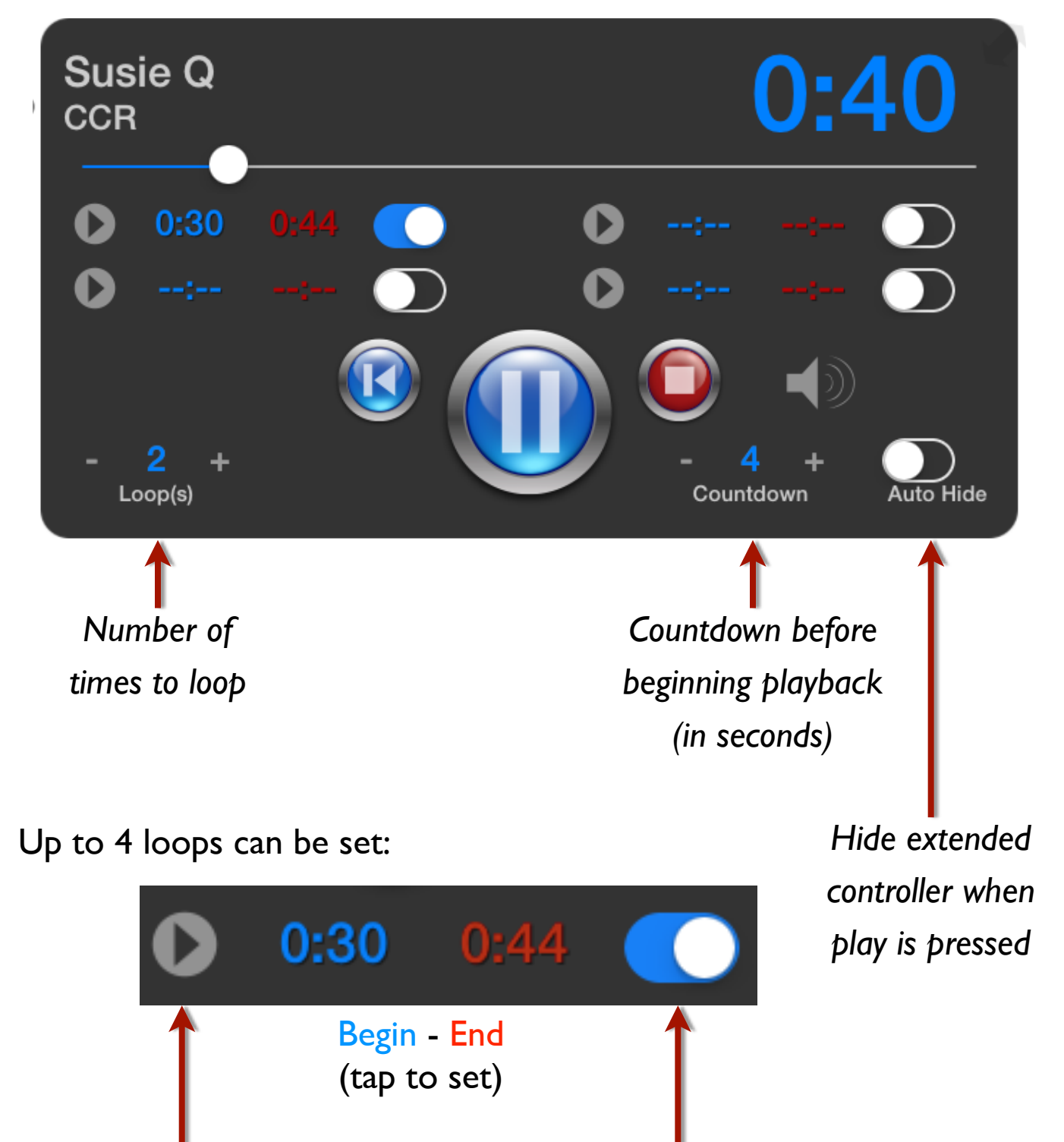

*Activate Loop*

*Start playback from...*

Begin and end times ares automatically saved.

# **Continuous Play**

#### **To activate Continuous Play:**

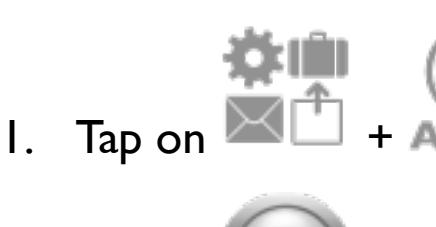

2. Tap on to start playback

## **How it works ?**

- At the end of the song, the next PDF file will be displayed and playback will be started automatically.
- If you select yourself a different PDF file before the end of the song, playback will be started according to the PDF file you've just selected.
- To force Music Binder to automatically going back to the Master Setlist at the end of the song:

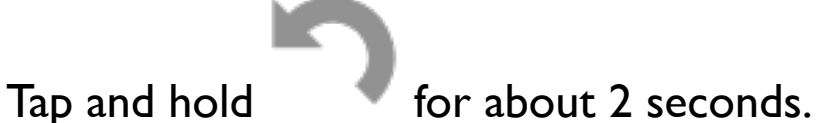

If you would like to temporarily suspend the Continuous Play, you simply have to display any song list. In that case, nothing will happen at the end of the song.

## **Already Played Songs**

When a song has been displayed for at least 20 seconds, it is considered to be "Already Played". In this case, a gray arrow button is displayed for that song in song list. Played states are reset when a binder is loaded.

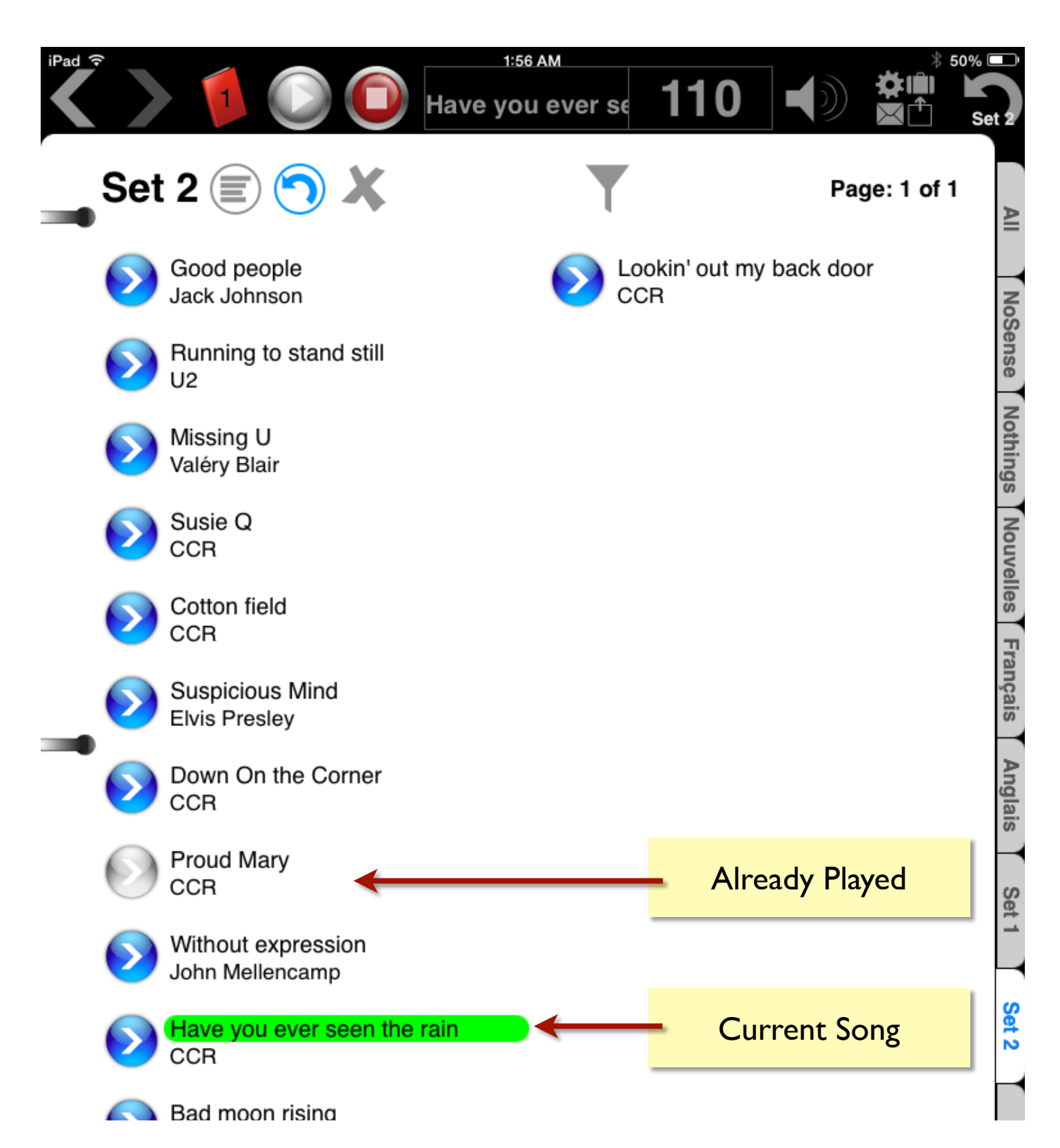

## **Embedded File Manager**

#### **To manage your PDF files in Music Binder:**

1) Search the PDF you want to work with (optional)

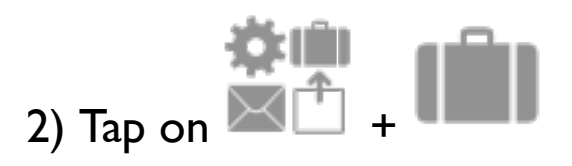

#### **The file manager contains two sections:**

- Current selected PDF file
- List of all PDF files (ordered by filename)

You can use the list to select the PDF you want to work with.

#### **To rename the selected PDF file:**

- 1) Modify title, artist, comment and hidden comment
- 2) Tap on Rename PDF button

Music Binder automatically builds the PDF filename according to the specified information (title, artist, ...). Like any other fields, the hidden comment can be used as a keyword for creating set lists but it is not displayed in the information box.

You can use the Fill from iPod button to automatically fill title and artist fields according to the currently playing song in Music app.

# **Embedded File Manager (cont.)**

## **To delete the selected PDF file:**

- 1) Tap on Delete PDF button
- 2) Confirm the deletion

## **Move PDF and Copy PDF:**

By default, all 8 colored binders contain all PDF files.

Colored binders 2 to 8, however, can have only their own PDF files.

#### Example

#### If you move a given PDF from binder #1 to binder #2:

- This PDF will no longer be displayed in binder #1
- Binder #2 will contain only one PDF file
- A **+** symbol will be displayed on binder #2:

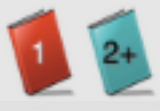

## If you move back the given PDF from binder  $#2$  to binder  $#1$ :

- Binder #2 will display all PDF files

(because this binder no longer contains any specific PDF files)

- The **+** symbol will be removed from binder #2:

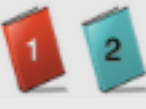

## **Zoom - Landscape**

To activate Half-Page Zoom in Landscape orientation, you can:

- $\tan \theta$  tap on the button,
- perform a standard Pinch Gesture,
- use your favorite gesture (can be set in Music Binder settings)
- or use a bluetooth device (example: Airturn BT-105).

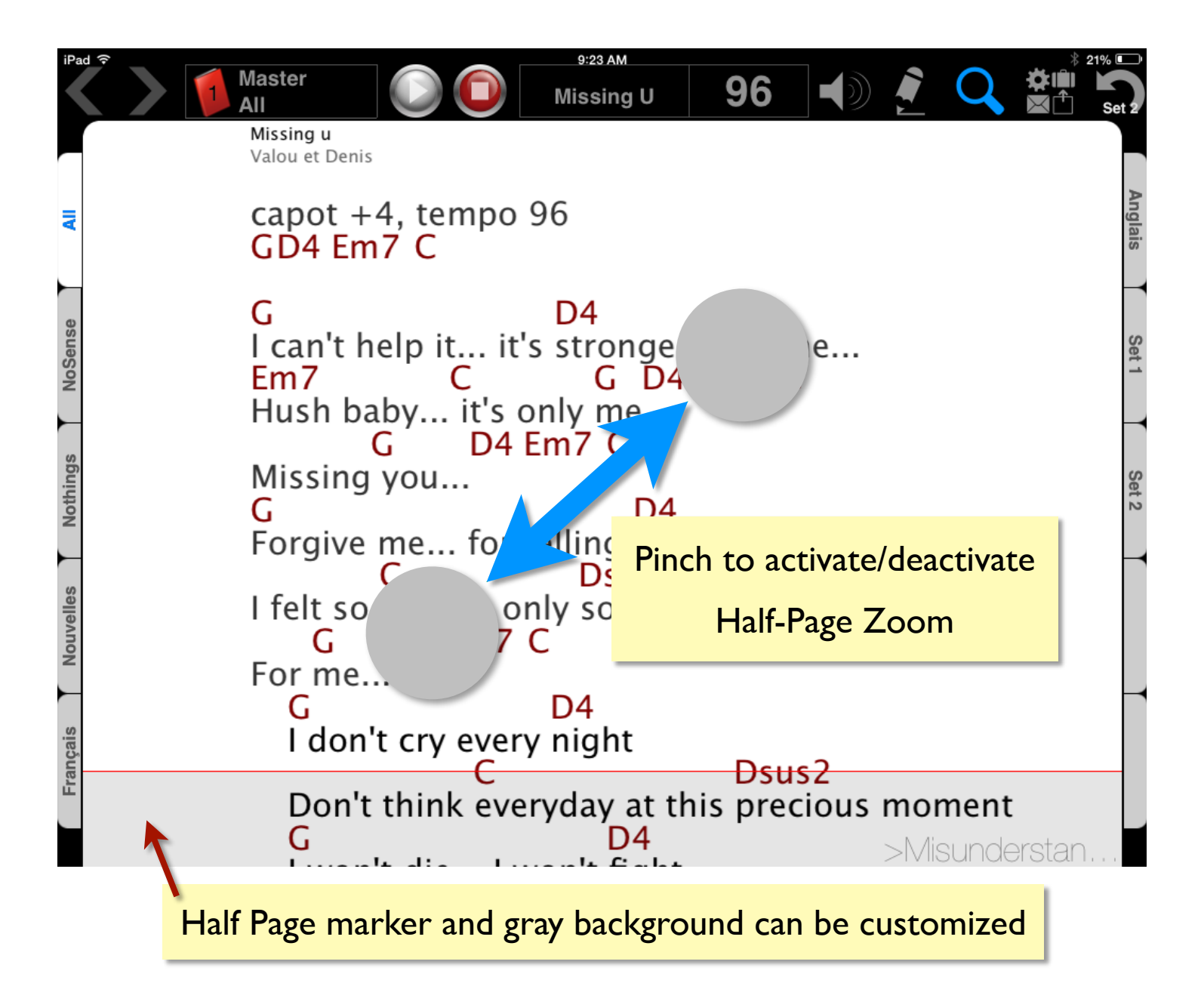

## **Zoom - Portrait**

#### Perform a standard Pinch Gesture to activate Zoom.

#### You can use Zoom to remove white margins (crop).

Zoom settings are saved for each PDF so each PDF can have its own Zoom settings. The same Zoom settings are applied on ALL pages of a given PDF so be sure to check every page after saving your settings. Zoom settings are also used in Landscape mode including the Landscape Half-Page Zoom.

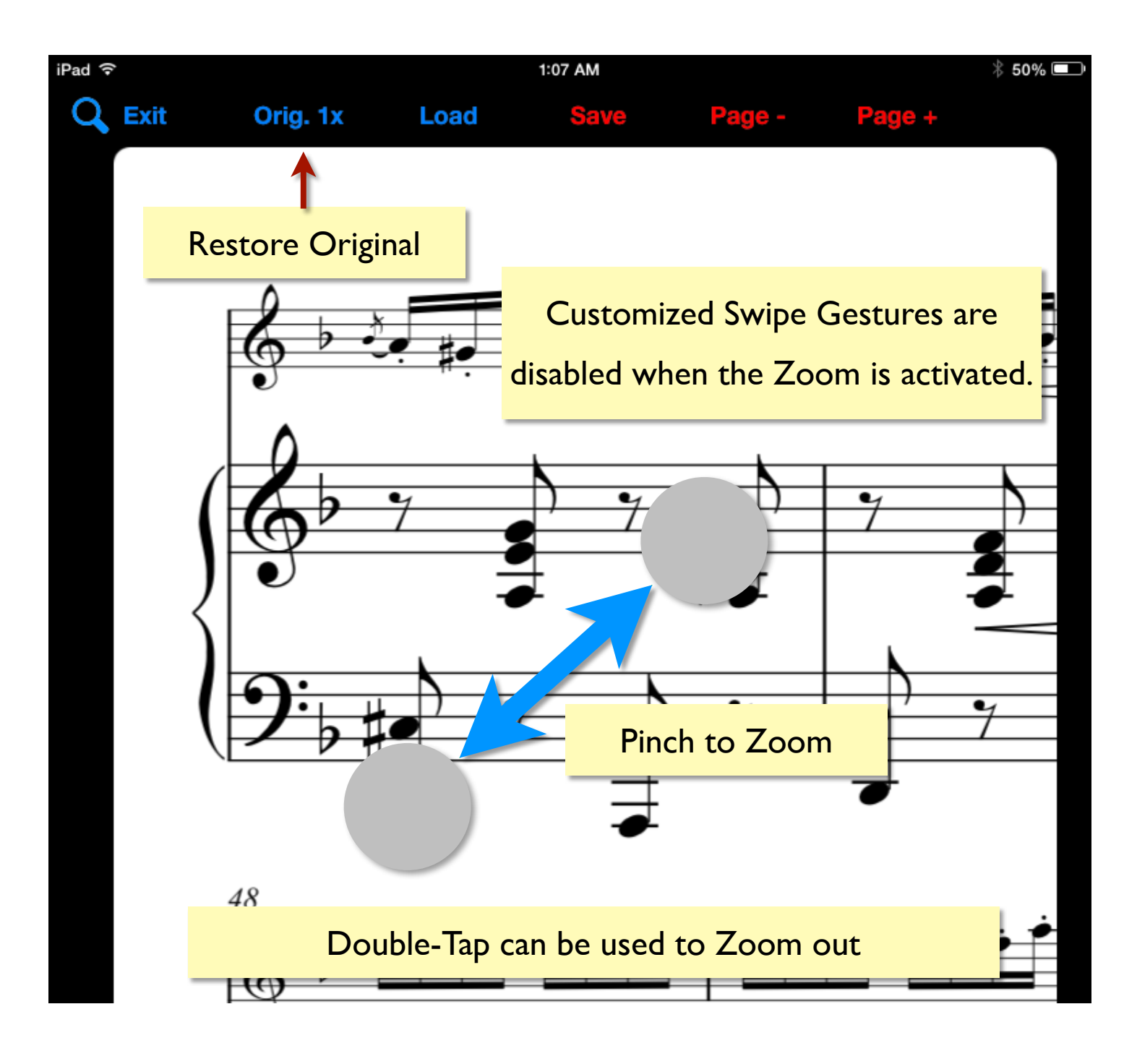

# **Support / Feature Request**

If you need help or if you want to send a feature request:

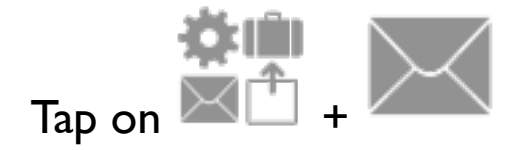

## **Special thanks**

 *Special thanks to you, existing users, for your great comments and suggestions.* 

 *Special thanks to Music Binder beta testers: Dan Rutledge, Yvon Ravary, Michel Gratton and Éric Pedneault*

 *Very special thanks to my wife Valéry for all of her support, hours of testing, discussions and great requests. Music Binder is "her" app so she's keeping her eyes on it thoroughly.*

*Enjoy! Denis*

## **Testimonial**

*"Binder is intuitive and flexible which allows me to focus on delivering a great show. It's simply awesome.", Dan Rutledge, [www.DanRutledge.com](http://www.danrutledge.com/)*